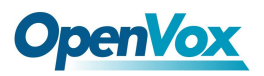

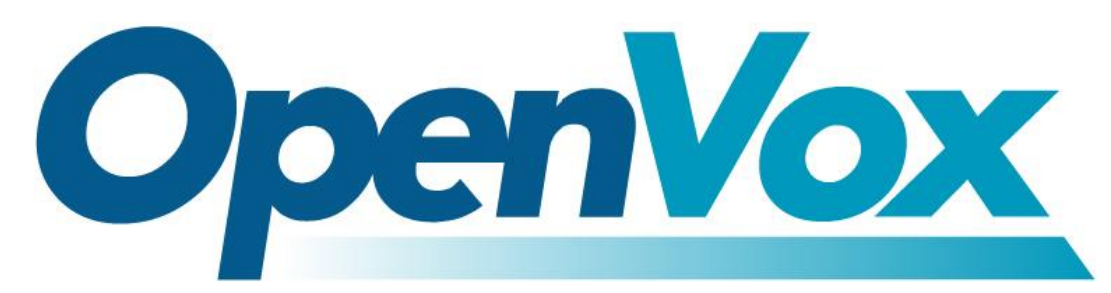

# 开源通信有限公司

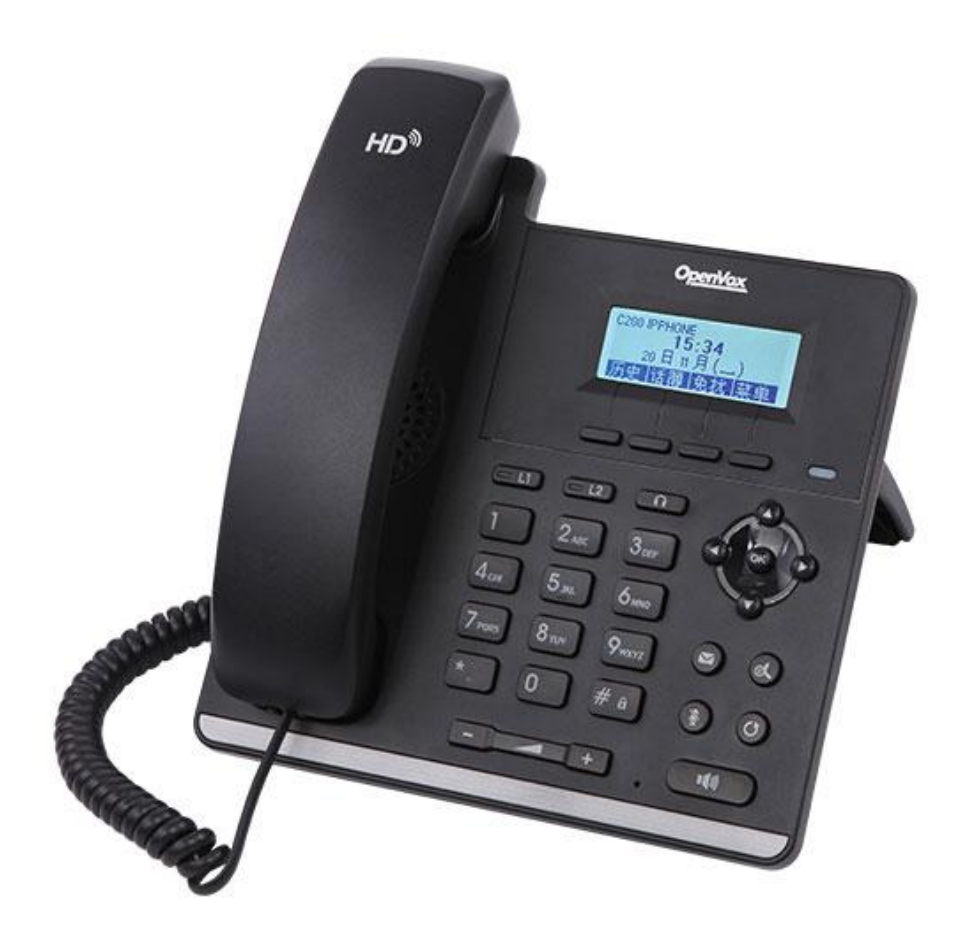

# **C200** 使用手册**\_V1.0**

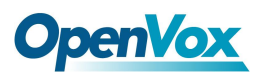

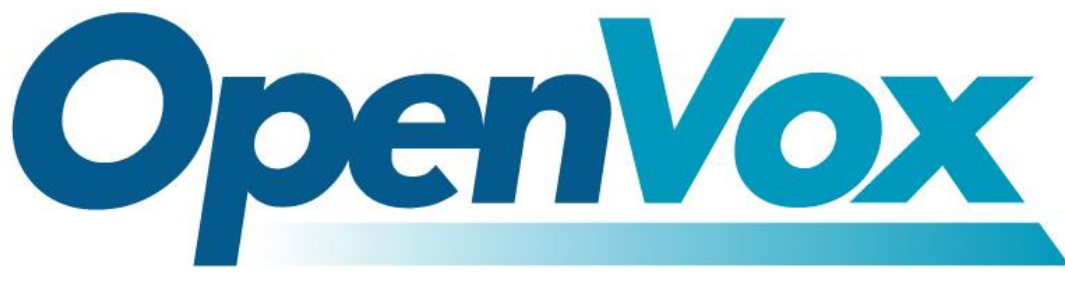

## 开源通信有限公司

地址:深圳市龙华区龙华街道清祥路书刊大厦清华信息港 6 楼 624 室 518109

- 电话: +86-755-66630978, 82535461, 82535362
- 邮箱: 业 务: sales@openvox.cn

技术支持: support@openvox.cn

工作时间: 周一至周五 09:00-18:00 (GMT+8),假节日除外

*Thank You for Choosing OpenVox Products!*

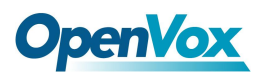

## 声明 しゅうしょう しゅうしょう しんしゅう しんしゅう

Copyright© 2016 OpenVox Inc 版权归 OpenVox 所有,未经允许,此 文件中的图 片、文字一律不得复制、转载以用于商业用途。所有解释 权归深圳市开源通信有限 公司所有。

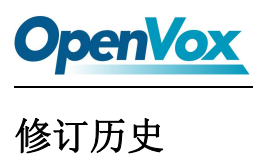

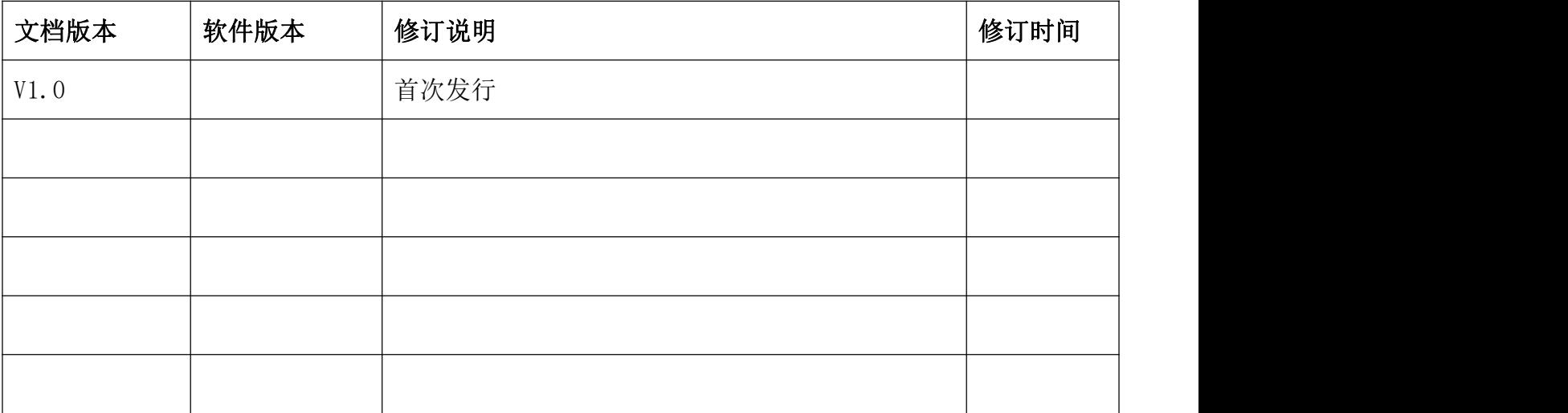

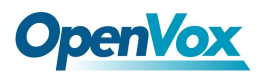

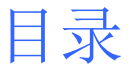

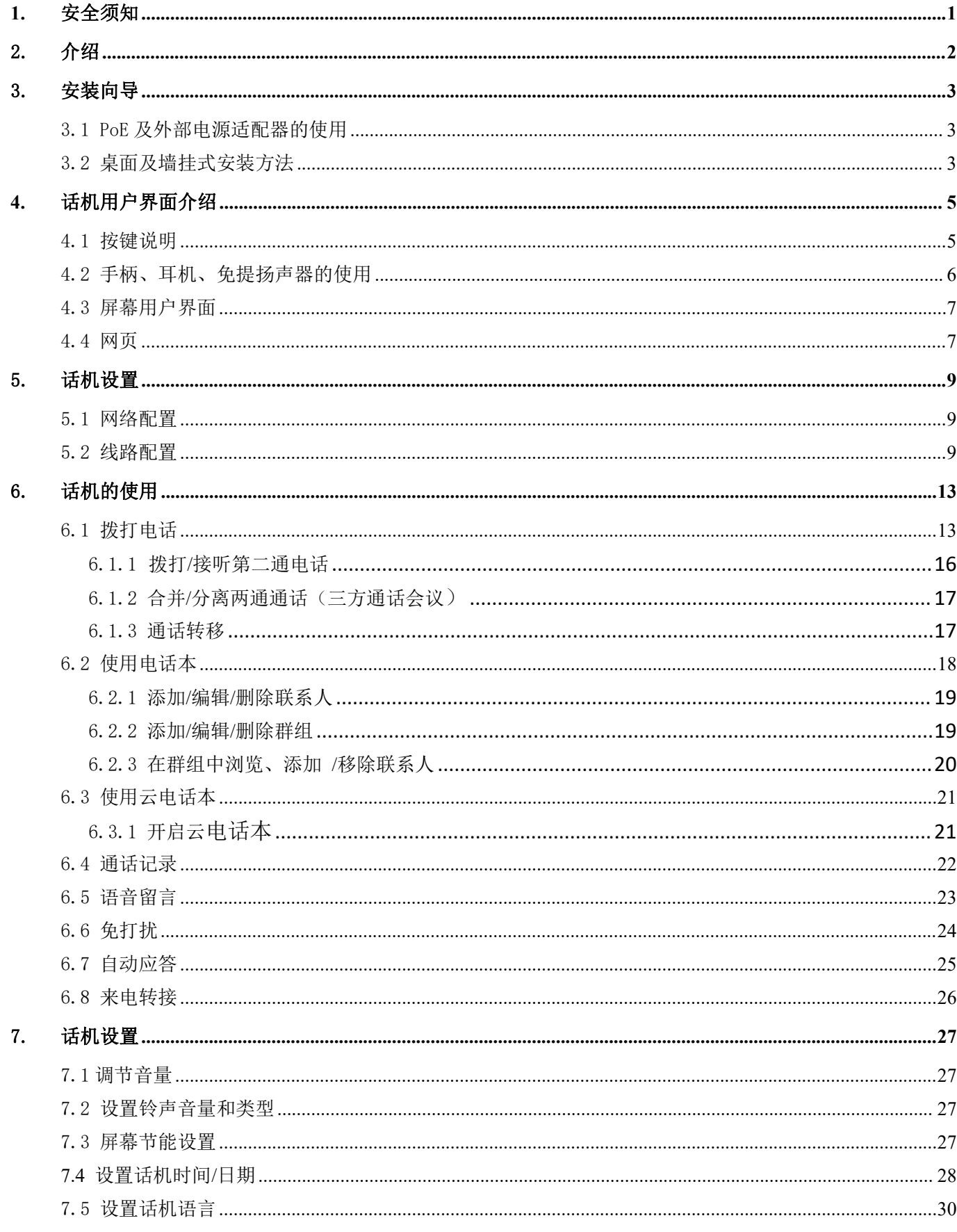

## **OpenVox**

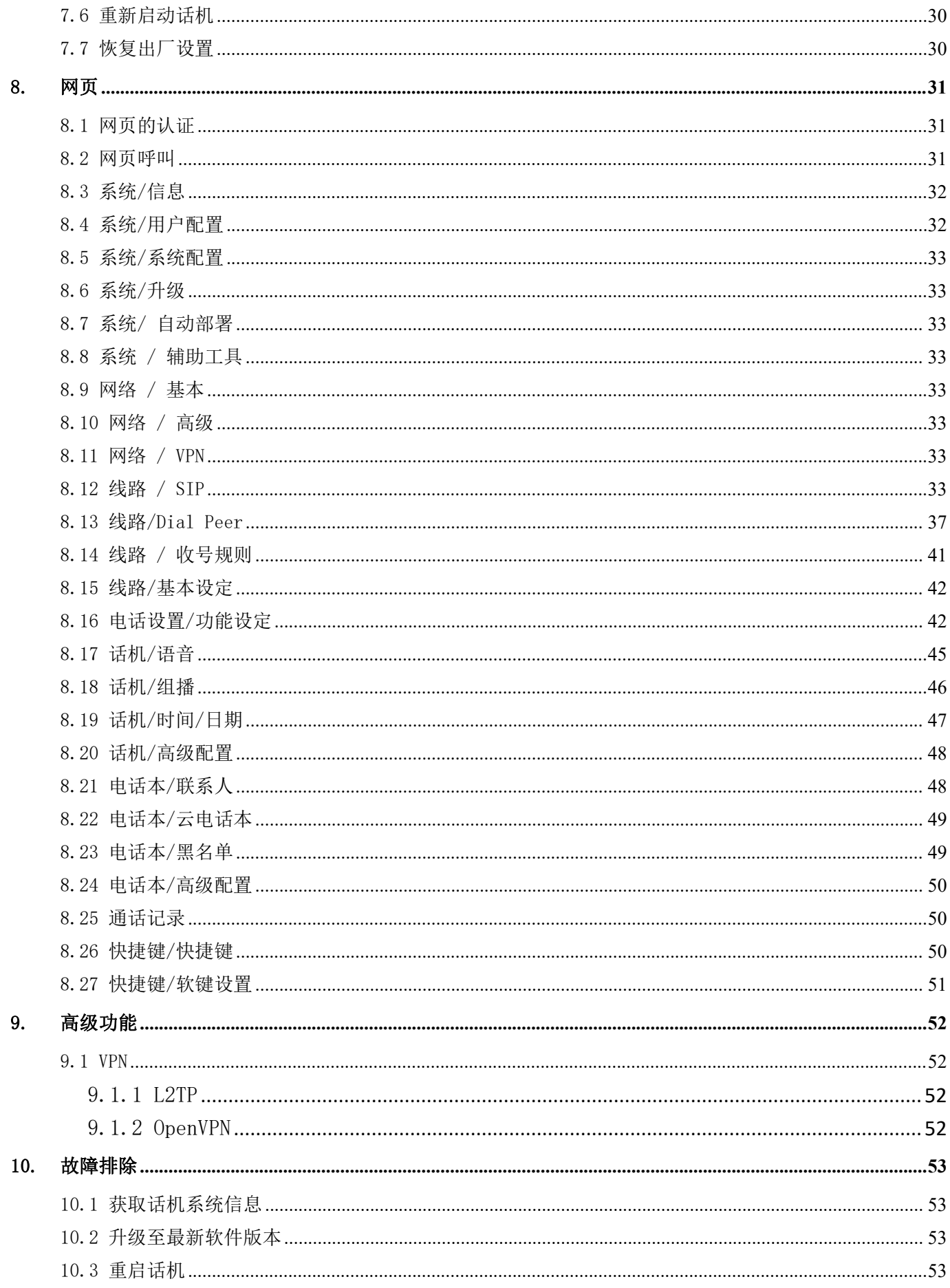

## **OpenVox**

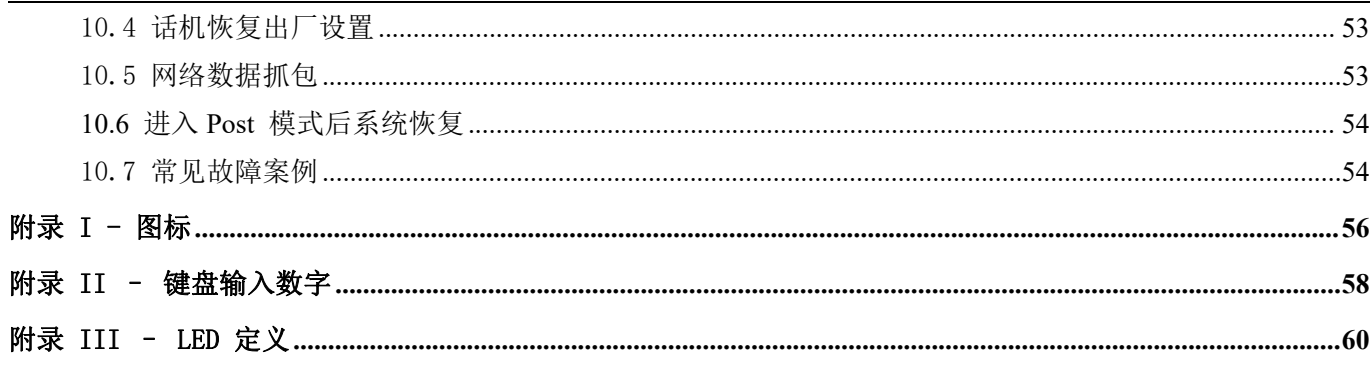

<span id="page-7-0"></span>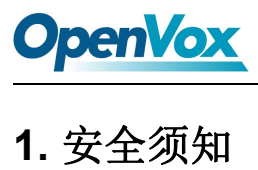

请在安装使用话机前仔细阅读安全需知。这是确保设备安全可靠运行的关键。

- 请使用产品包装盒内的电源适配器。其他电源可能会损害话机,伤害您的身体或者造成噪声。
- 在使用包装内的电源适配器之前,请确认家庭电源电压。不匹配的电源电压可能会造成火灾和其他伤 害。
- 请勿损坏电源线。如果电源线已经被损坏,请不要使用它,否则会导致火灾或者触电。
- 请不要弄湿、敲打、摇晃话机。粗鲁地对待话机可能会破坏话机的内部电路板
- 该话机是专门为室内使用设计的,请不要把话机安装在有太阳直射的地方,也不要把它放在地毯或者 靠背上,否则会导致火灾或话机故障
- 请避免将话机直接暴露在高温度、高湿度或者温度低于 0 摄氏度的环境中。
- 请避免任何液体弄湿话机
- 当话机出现故障时,请不要尝试去打开它,非技术服务人员会损坏话机。你可以咨询你的授权经销商。 否则,可能会导致触电、起火、设备报废等的问题。
- 请不要用粗糙的化学制品,清洁溶剂,或者强烈的洗涤剂去清洁话机。你应该用已经被温和的肥皂水 轻微弄湿的软布擦拭话机。
- 当发生雷电时,请不要碰触电源插座,否则会造成触电
- 请不要把话机安装在不通风的地方,否则你会把自己置于一个可能会造成身体伤害的环境中。在你操 作任何一个设备前,请熟知与电子电路相关的危害。为了预防事故的发生,请对标准的使用操作熟悉。

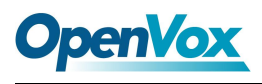

# <span id="page-8-0"></span>2.介绍

C200IP 话机是一款高级企业级桌面电话,以先进设计,高性价比,极大地提高企业生产效率。

对企业用户来说, C200 是一款非常高效的办公室设备。C200 继承了企业级 IP 话机的功能特性, 如高清语 音手机,耳机,和全双工免提模式,PoE,百兆、QoS、安全传输,自动配置部署,等等。

为了帮助一些感兴趣的用户能够更好的了解产品方面的细节,此用户手册可以作为 C200 的使用参考指南。 本文档可能不适用于最新的版本软件,如果你有任何问题可以从官方网站下载更新您的用户手册,或者与我们技 术支持联系,获取帮助。

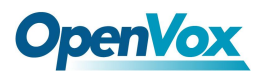

## <span id="page-9-0"></span>3.安装向导

## <span id="page-9-1"></span>3.1 PoE 及外部电源适配器的使用

C200, 以下称为"该设备",支持两种供电模式,外部电源适配器和 802.3af 标准的 2 级以太网 (PoE)的 交换机供电机制(PoE 标准仅适用于 C200 型号)。

PoE 供电方式节省了空间以及附加电源插座的成本。该设备通过一条网线与 PoE 交换机相连便可以起到供 电以及数据传输的作用。通过与 UPS 系统的 PoE 交换机相连,该设备即使停电也可以继续工作,就像传统的通 过电话线供电的 PSTN 电话一样。

不具备 PoE 设备的用户也可以使用传统的电源适配器。如果 S4P 同时连接到 PoE 交换机和电源适配器, 优 先使用电源适配器供电。若电源适配器故障将被切换到 PoE 供电。

为了确保设备的正常工作,请使用设备指定的电源适配器以及符合设备标准的 PoE 交换机。

## <span id="page-9-2"></span>3.2 桌面及墙挂式安装方法

该设备支持两种安装方式,桌面式和墙挂式。若话机摆放在桌面上使用,请按照下面图片中的说明安装话 机。

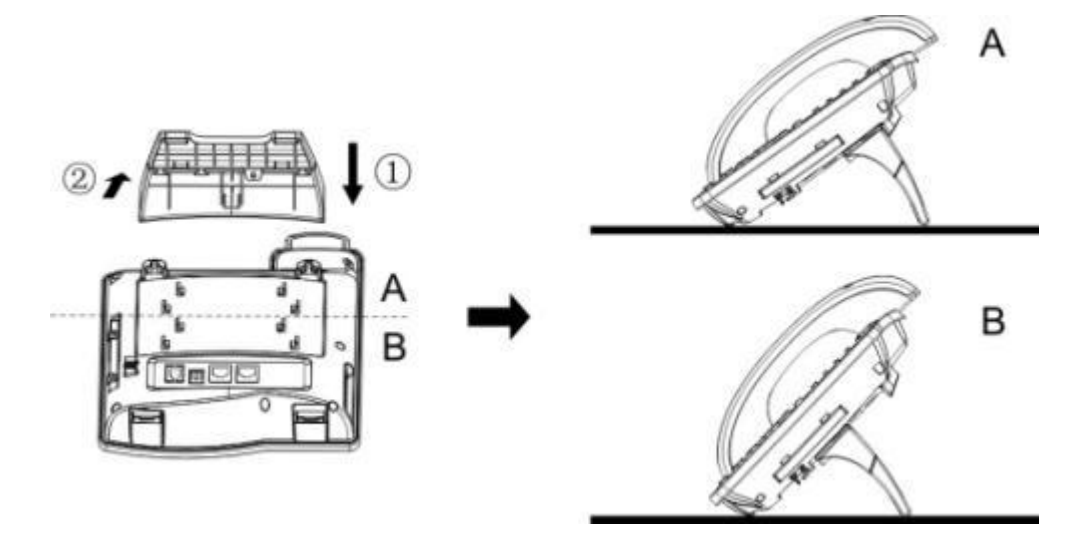

图 1 - 桌面式话机安装

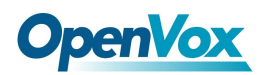

若将话机安装在墙壁上使用,请按照下图中的说明进行安装。

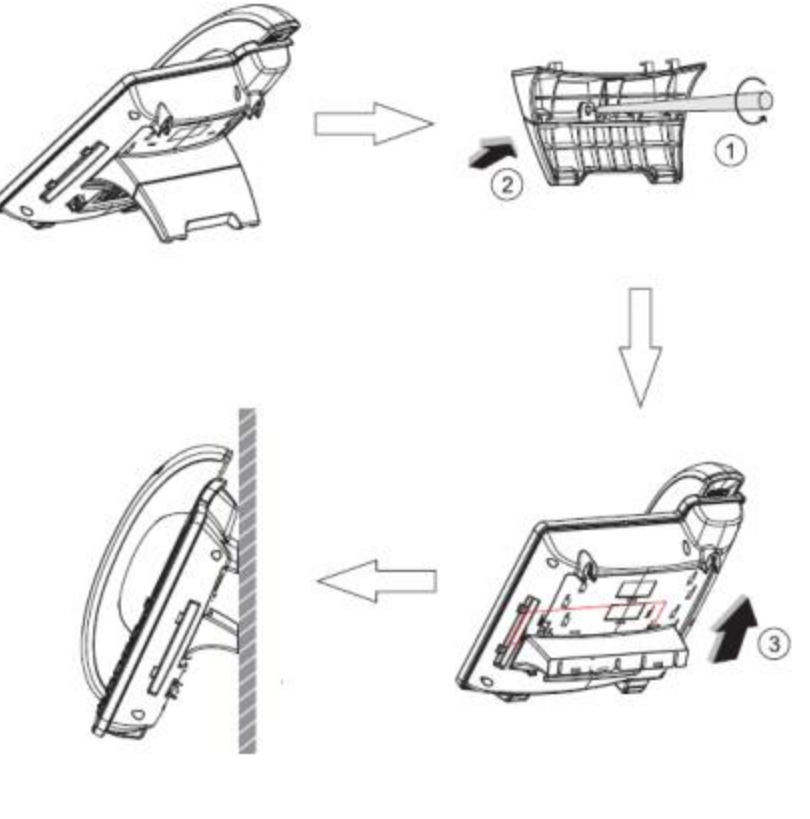

图 2 - 壁挂式话机安装

请按下图说明将电源适配器,网络,PC,话机和耳机连接到相应的端口。

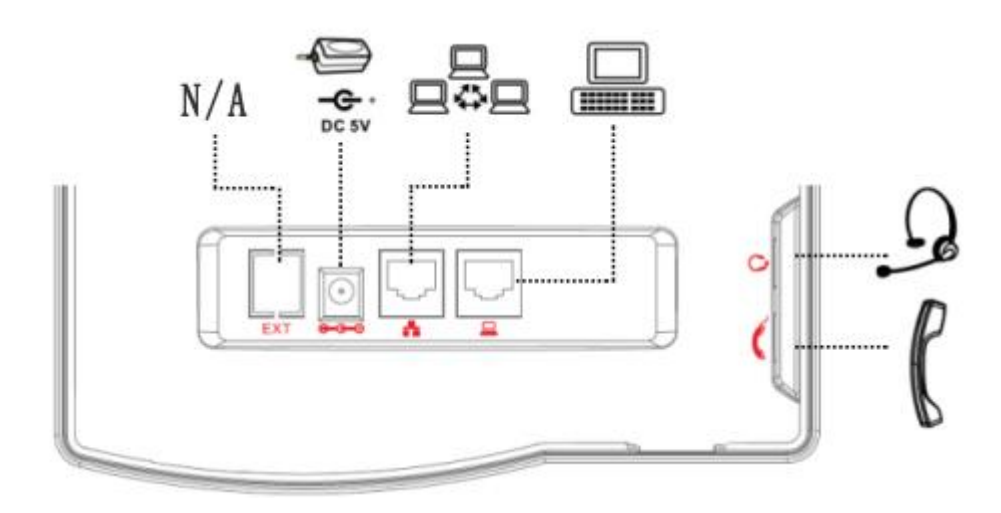

### 图 3 - 设备连接

注意:C200 默认不带电源适配器。

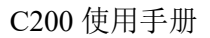

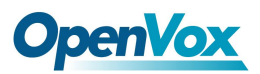

## <span id="page-11-0"></span>**4.** 话机用户界面介绍

## <span id="page-11-1"></span>4.1 按键说明

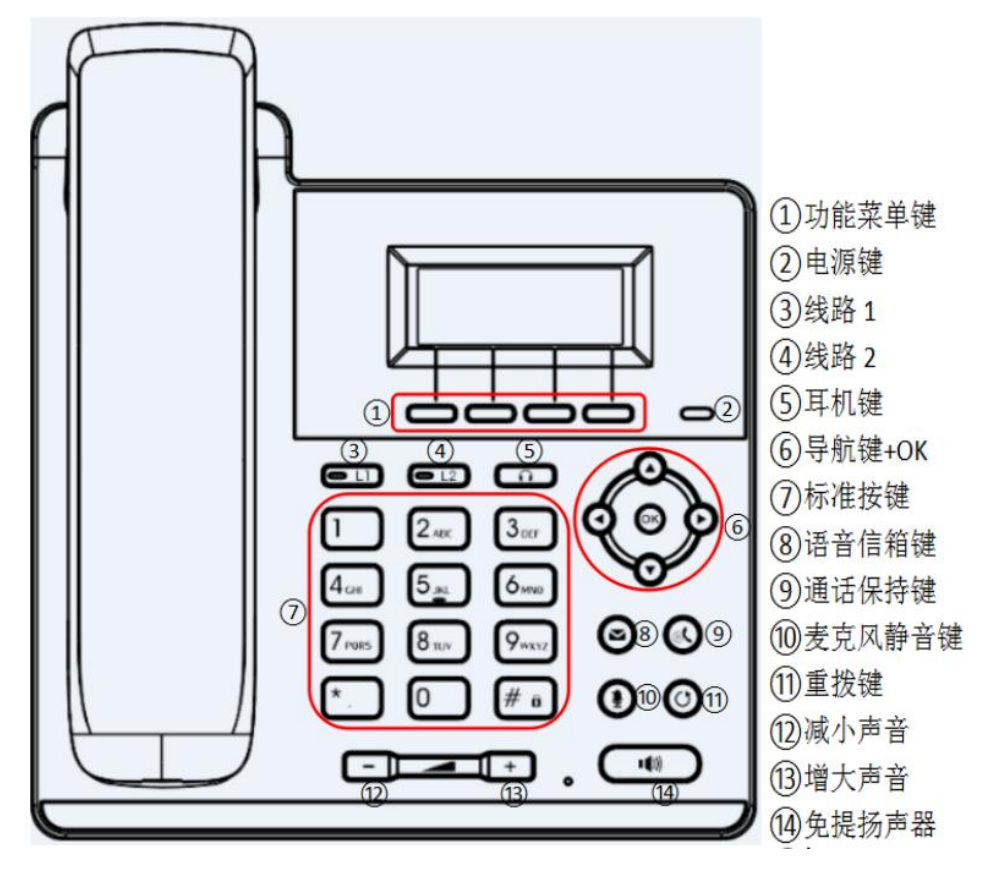

图 4 - 按键说明

上面的图片显示了话机的按键布局。每个按键提供了它自己特定的功能。用户可以参照本节插图中按键使 用方法说明与文档中的功能介绍操作话机。

某些键支持长按功能。用户可以按住按键 1.5 秒触发长按功能。

- 功能菜单键 这四个按键提供屏幕上与其相对应显示的菜单功能。
- 电源键 开机时,会闪烁。
- 线路 1 当你按下该键, 你可以用线路 1 进行呼叫操作。
- 线路 2- 当你按下该键, 你可以用线路 2 进行呼叫操作。
- 耳机键 用户可以按此键进行耳机模式呼叫通话。
- 导航键+OK 键 用户可以按向上/向下导航键更改线路或移动屏幕列表中的光标。

在一些设置和文本编辑页面, 用户可以按向左/向右导航键更改选项或移动屏幕列表中的光标向左/向右。

5 OpenVox Communication Co. ,LTD. URL: www.openvox.cn 标准按键 – 这 12 个话机标准按键提供标准的话机按键功能。与此同时,某些按键长按可以提供特殊的功

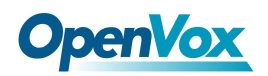

能。

- > 按键 网- 长按该按键进行锁机。(默认 PIN:123)
- 语音信箱键 用于查看、收听语音留言消息。
- 麦克风静音键 在通话过程中,用户可以按此按键静音麦克风。
- **●** 通话保持键 在通话过程中, 按下该键, 可以将通话 hold。
- 重拨键 按"重拨"键,用户可以重拨最后拨打的号码。
- 增大声音/减小声音 调节声音大小。
- 免提扬声器键 用户可以按此键开启免提扬声器音频通道。

## <span id="page-12-0"></span>4.2 手柄、耳机、免提扬声器的使用

#### 手柄的使用

关于手柄的使用,用户可以拿起手柄拨打号码,或先拨打号码再拿起手柄,号码将被拨出。当扬声器或耳 机通道打开时,用户可以通过拿起或放下手柄切换话机音频通道。

#### 免提扬声器的使用

关于免提扬声器的使用,用户可以先按免提键拨打该号码,或先拨打号码,然后按下免提键。当手柄的语 音通道打开时,用户可以通过按免提扬声器按键切换话机音频通道。

#### ● 耳机的使用

关于耳机的使用,在默认状态下,用户可以通过自定义的耳机按键打开耳机通道。同手柄和免提扬声器模 式一样,用户可以在选择拨打号码之前或之后开启耳机。

#### ● 线路按键的使用

用户也可以使用线路键指定线路拨打电话/接听电话。如果手柄处于摘机状态,话机将会处于手柄模式。否 则,语音通道将会处于免提扬声器或耳机模式。

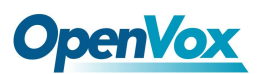

## <span id="page-13-0"></span>4.3 屏幕用户界面

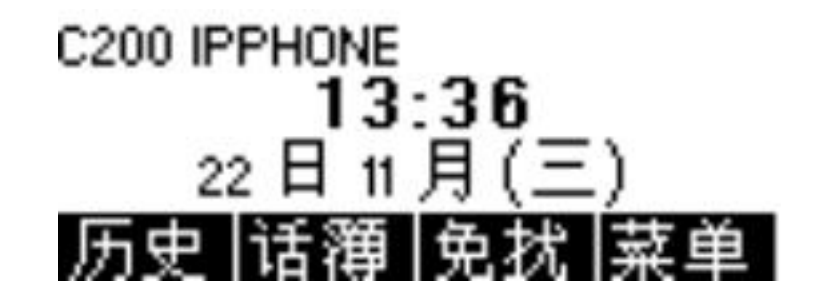

#### 图 5 - 屏幕布局 / 默认主界面

上图中的屏幕布局显示的是多数时间用户界面的状态。主屏幕上半部分区域显示了设备的状态、信息以及 可以进行编辑操作的数据。下半部分区域是功能菜单(软菜单)按键,用户可以通过他们改变用户操作或者话 机状态。

上图显示了默认的待机屏幕界面,它也是功能菜单按键的第一层。默认待机界面显示了当前的默认线路和 新的提示消息,如语音消息,未接来电,自动应答,勿打扰,锁定状态,网络连接状态等。用户可以通过拿起、 放下手柄将话机恢复到默认的待机屏幕界面。

图标说明在附录 I - 进行描述。

在某些屏幕画面中,由于项目过多或文本过长屏幕不能够完全显示。它们将被组合成一个配合着卷动图标 的列表。如果用户看到一个卷动图标,便可以使用向上/向下导航键来滚动列表。长按导航按键,用户可以快速 滚动列表或者项目。

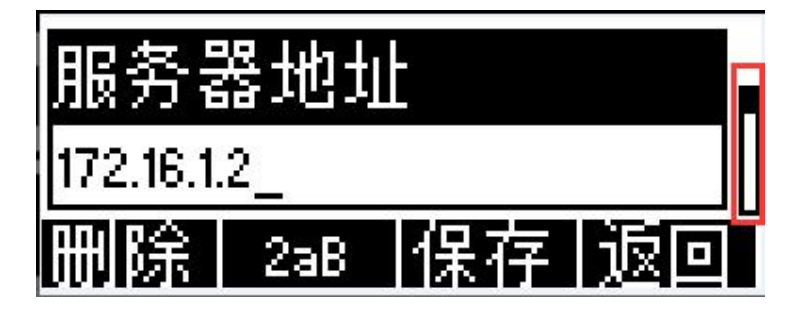

图 6 - 卷动图标

## <span id="page-13-1"></span>4.4 网页

用户也可以使用话机的网页对话机进行管理和操作。用户首先需要在浏览器中输入该话机的 IP 地址,打开 话机的网页。

用户可以通过按功能菜单键[菜单] -> [状态] 或按向下导航键来获取话机的 IP 地址。

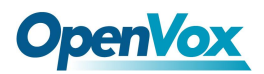

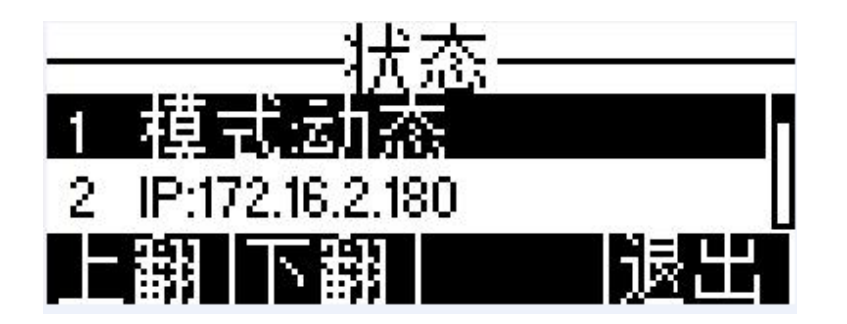

图 7 - 获取话机的 IP 地址

登陆话机网页首先看到的是话机的登陆页面。

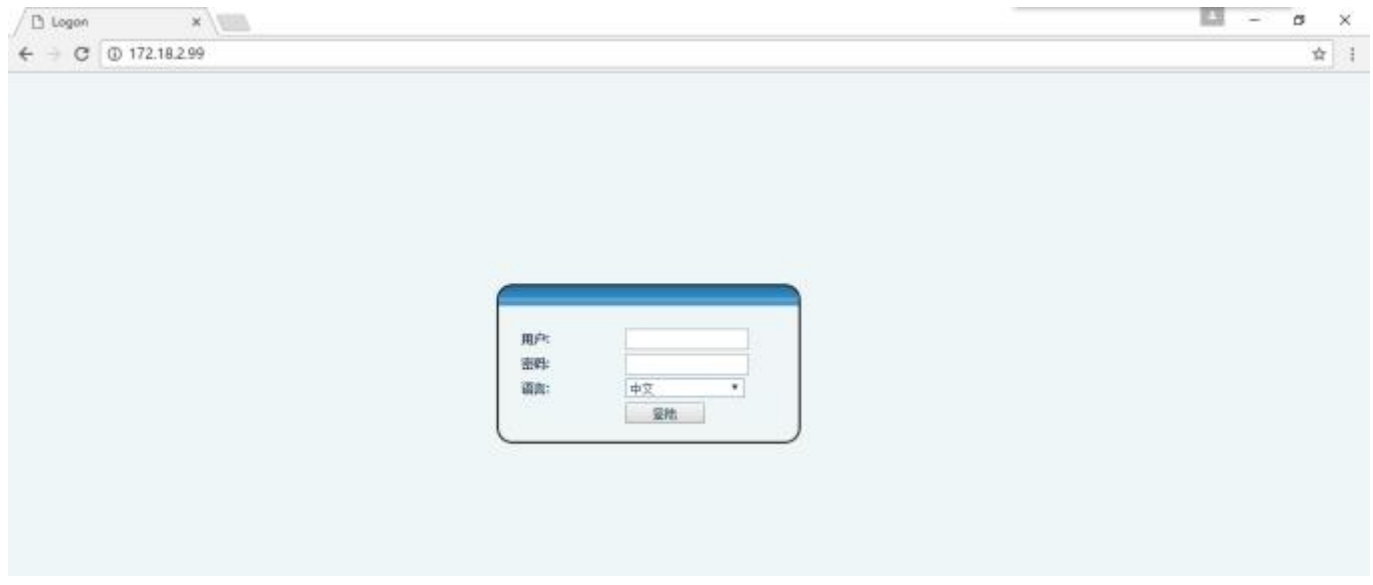

图 8 - 网页登陆页面

用户必须正确输入用户名和密码方可登录到网页。默认的用户名和密码均为"admin"。对于操作网页的 具体细节,请参考 8 网页。

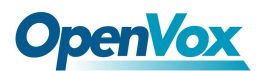

## <span id="page-15-0"></span>5.话机设置

为了保证话机能够进行正常拨打或接收电话,话机必须配有正确的网络配置,并且至少需有一条线路已配 置 SIP 电话服务。

## <span id="page-15-1"></span>5.1 网络配置

话机利用 IP 网络连接来提供服务。不像基于线路电路技术的传统话机,IP 话机是基于话机 IP 地址通过网 络将彼此连接交换数据包和数据的。

要启用该话机,首先必须正确设置网络配置。为了配置网络,用户需要通过话机的功能菜单按键【菜单】 -> 【设置】 -> 【高级设置】-> 【网络】-> 【网络配置】来打开网络配置界面。

注意:如果用户在屏幕的上方看到 | ■ "网络未连接"图标在闪烁,意味着网线未连接到话机的网络端口。 请检查网线是否将话机与网络交换机,路由器或调制解调器连接好。

常见的有三种 IP 配置类型

- 自动配置(DHCP:动态主机配置协议) 这是自动从服务器获取网络配置的配置模式。用户无需手动配置 任何参数。所有配置参数将从 DHCP 服务器获取并应用于话机。适用于大多数用户。
- 静态 IP 配置 此选项允许用户手动配置每个 IP 参数,包括 IP 地址,子网掩码,默认网关和域名服务 器。这通常适用于商务环境或高级用户。
- PPPoE 这个选项通常适用于通过宽带服务帐户连接到网络的用户。要建立 PPPoE 连接,用户应该提供 由服务提供者提供的用户名和密码。

话机默认的配置为自动配置的网络模式。

## <span id="page-15-2"></span>5.2 线路配置

话机至少须有一条线路被正确配置,才能够提供电话服务。线路配置的工作性质类似虚拟化的移动电话的 SIM 卡,卡里存有服务提供者和用来注册和认证的账户信息。当话机应用这些配置,它会使用存储在配置中的 服务器地址和用户认证把设备注册到服务提供商那里。

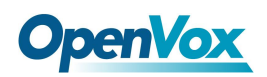

要手动配置一条线路,用户可以通过功能菜单按键【菜单】 ->【设置】 ->【高级设置】->【账号】 -> 【线路 1】/【线路 2】 - > 【基本设置】来打开线路配置界面。

注意: 用户输入正确的 PIN 码,才能进入高级设置去编辑线路配置(默认 PIN 码是 123)。

其他参数和屏幕界面请参考下面的图片:

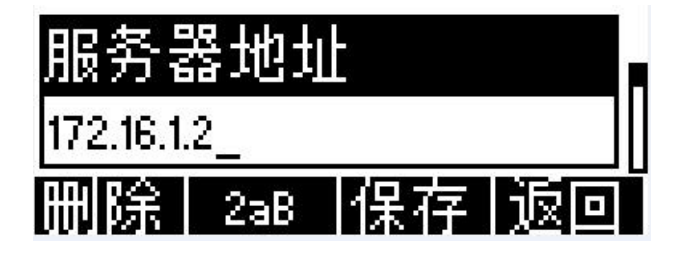

图 9 - 配置 SIP 代理服务器地址

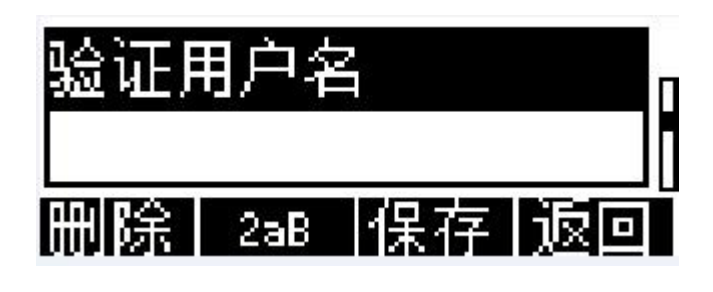

图 12 - 配置认证姓名

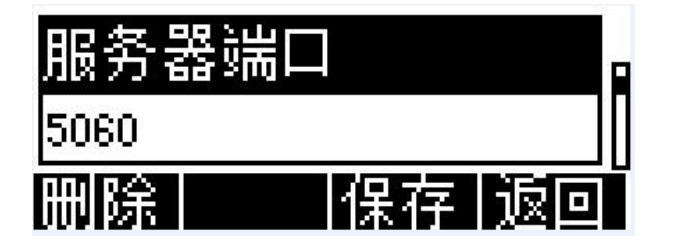

图 10 - 配置 SIP 代理服务器的端口

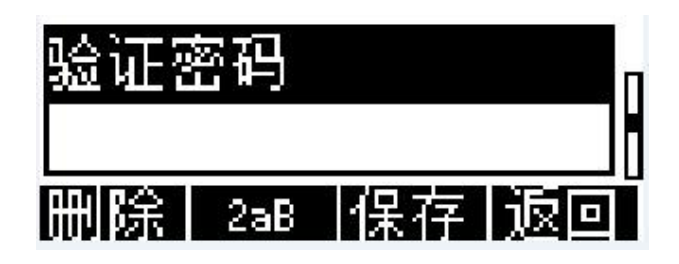

图 13 - 配置认证密码

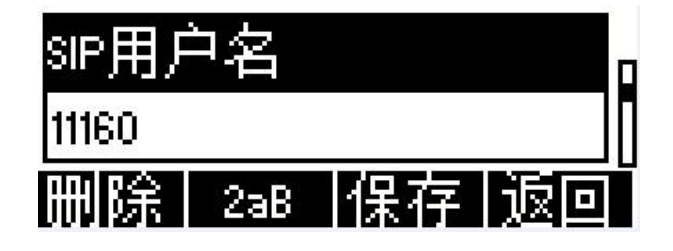

图 11 - 配置 SIP 用户名

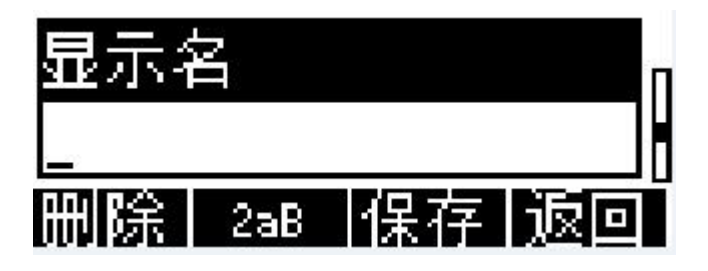

图 14 - 配置显示的姓名

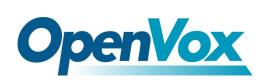

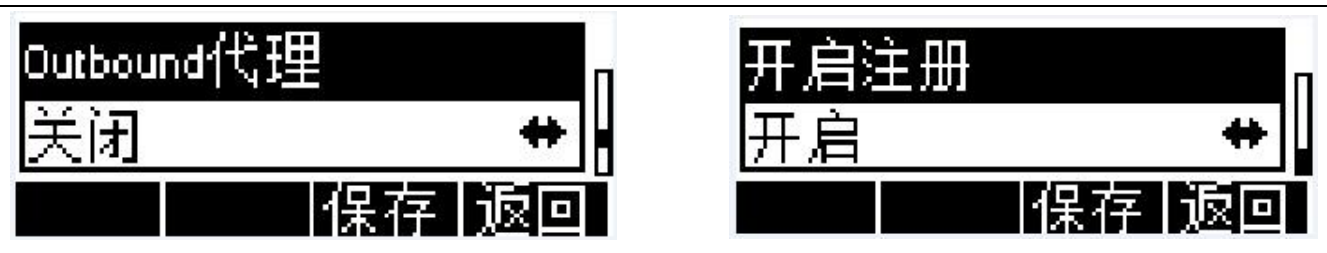

## 图 15 - 开启 / 关闭 Outbound Proxy <br>图 16 - 开启 / 关闭 SIP 线路

到现在为止,所有的基本配置已经完成,保存配置后话机便可以正常使用。

如果需要设置更多的东西, 用户可以登录网页修改或者在各个线路中的【高级】设置中进行修改。

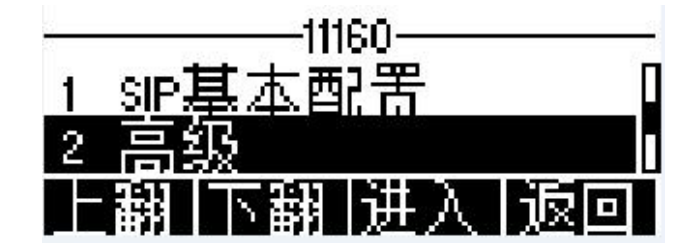

图 17 - 高级设置选项

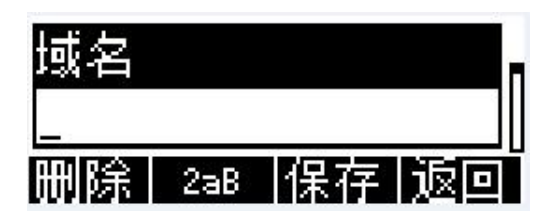

图 18 - 设置 SIP 域名

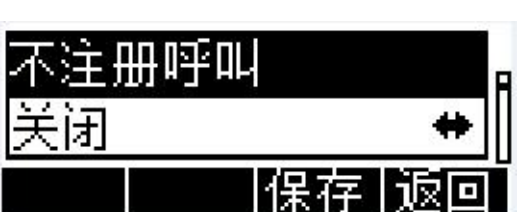

图 19 - 设置未注册拨号

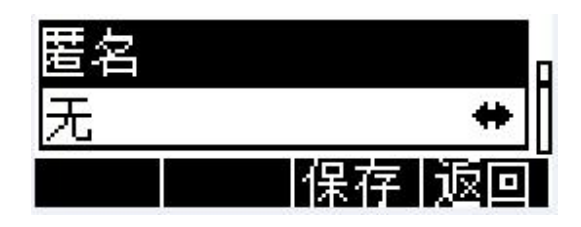

图 20 - 开启 / 关闭 匿名

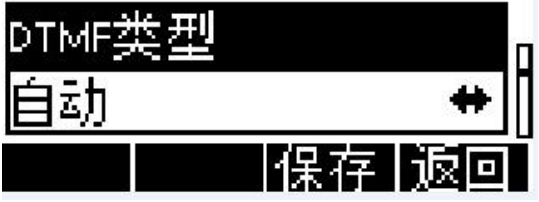

图 21 - 设置 DTMF 模式

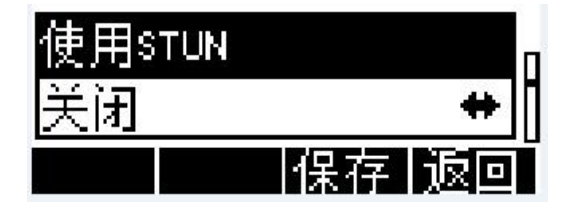

图 22 - 开启 / 关闭 STUN

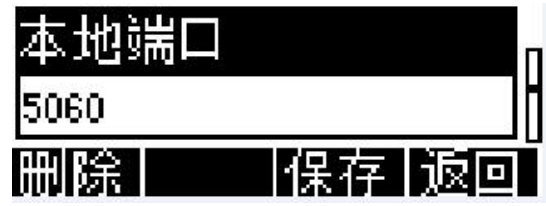

图 23 - 配置 SIP 当地服务器的端口

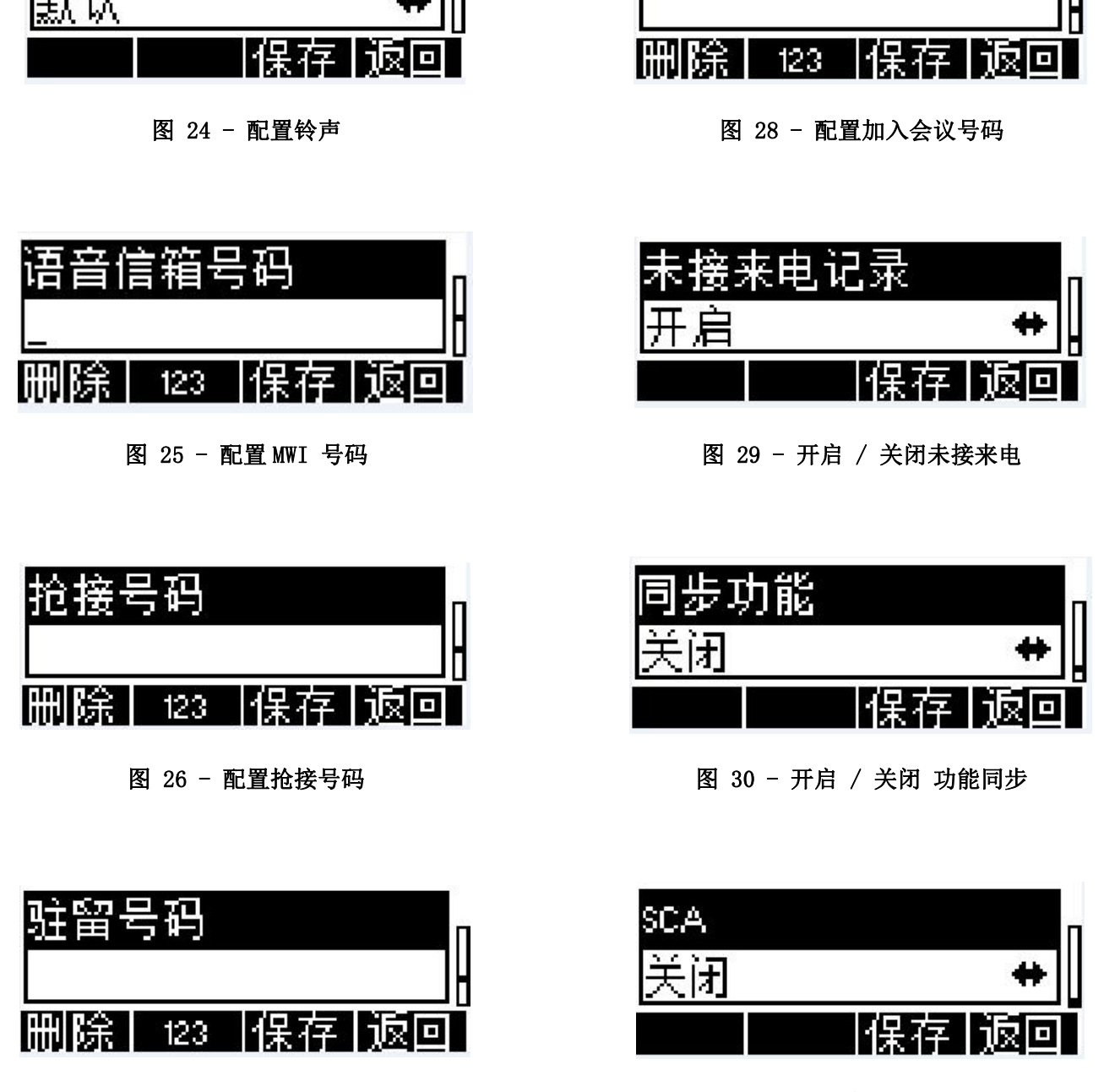

图 27 - 配置驻留号码

图 31 - 开启 / 关闭 SCA

注意: 在话机上, 用户只能配置 STUN/ Outbound Proxy 是否被启用。要想改变 STUN /Outbound Proxy 服务器 地址,用户必须登录话机网页进行更改。 (请参考 8.15 线路 / 全局配置 和 8.12 线路 / SIP)

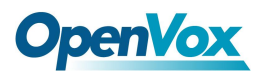

## <span id="page-19-0"></span>6.话机的使用

## <span id="page-19-1"></span>6.1 拨打电话

#### 默认线路

话机提供四条线路服务。如果四条线路均配置成功,用户可以用任意线路拨打或接听电话。如果用户设置 了默认线路,当前默认使用的线路将被显示在屏幕界面的左上角。要更改默认线路,用户可以通过按向左/向右 导航键对四条线路进行切换。开启或关闭默认线路,用户可以通过[菜单] - > [功能] -> [默认线路]或者在网 页上完成设置(网页 / 电话设置/ 功能设定 / 一般设定).

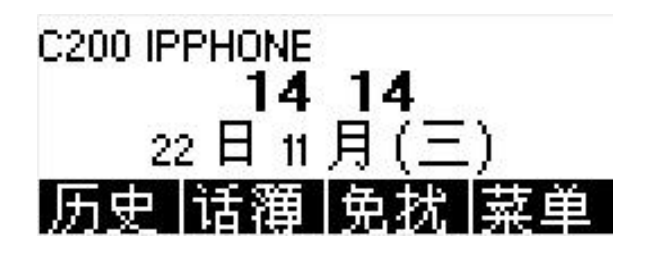

图 32 - 默认线路

### 拨号方法

用户可以拨打一个号码通过以下几种方式:

- 直接拨号
- ▶ 从电话本中选择联系人号码拨号(请参考 6.2 使用电话本)
- ▶ 从云电话本中选择联系人号码拨号 (请参考 6.3 使用云电话本)
- > 从通话记录中选择联系人号码拨号 (请参考 6.4 通话记录)
- > 重拨上一通所拨打的号码

#### 拨号码后开启语音通道

电话呼出时,用户可以通过上述方法之一进行拨打号码。确认号码无误后,用户可以按功能菜单上的【拨 号】按钮, 或按下免提键去打开扬声器或耳机, 或拿起话筒用当前的线路呼叫, 或按线路键(通过 DSS 按键设 置)用指定的选线进行呼叫。

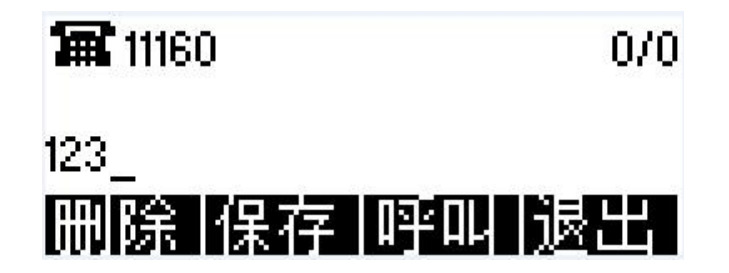

图 33 - 开启语音通道前拨号

## 开启语音通道后拨打号码

另一种方法是传统的方法,先打开话机的语音通道(拿起手柄,或着通过按免提键/线路键来开启免提扬声 器或耳机)再使用上面说过的方法进行拨号, 拨号完成后, 用户可以按功能菜单上的【拨号】按钮或【OK】按 键拨出。话机也可以超时送号。

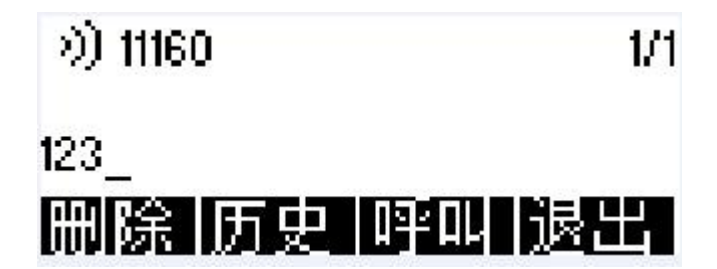

图 34 - 开启语音通道后拨打号码

注意: 对于那些习惯了通过按【#】键就能立刻呼出的用户, 必须登录话机网页, 进入【Line】->【Dial Plan】

->【Basic Settings】,开启 Press "#" to invoke dialing '的功能,并应用到话机上。

### 取消呼叫

呼叫号码时,用户可以按【结束】键取消呼叫,也可以通过放回手柄或按免提键的方式关闭语音通道。

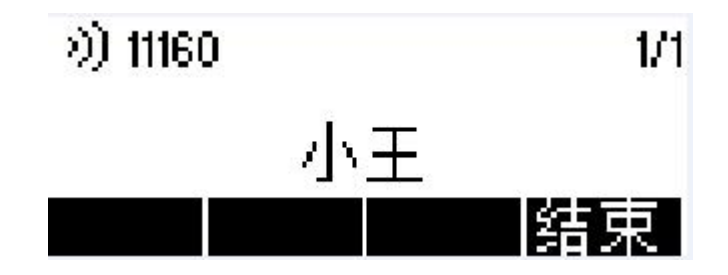

图 35 - 呼叫号码

## 接听来电

话机处于闲置状态有来电时,用户将看到下面的来电提醒画面。

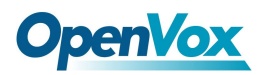

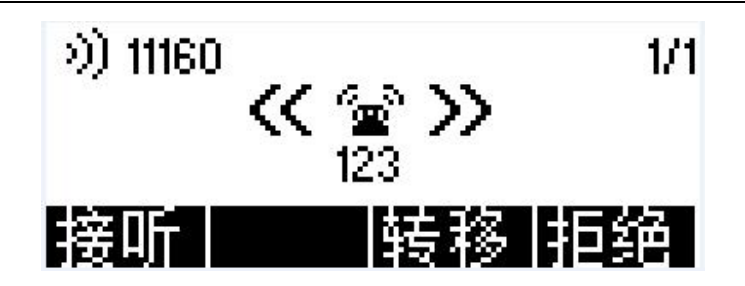

图 36 - 接听来电界面

用户可以通过拿起手柄,或通过按耳机键/免提键/【确定】/【接听】键打开耳机/免提通道接听电话。要 转移来电,用户应该按【转移】键。要拒接来电,用户应该按【拒绝】键。

#### ● 通话 せいしんしょう しゅうしょく しんしょう

当呼叫连接时,用户将看到通话模式的画面如下图,

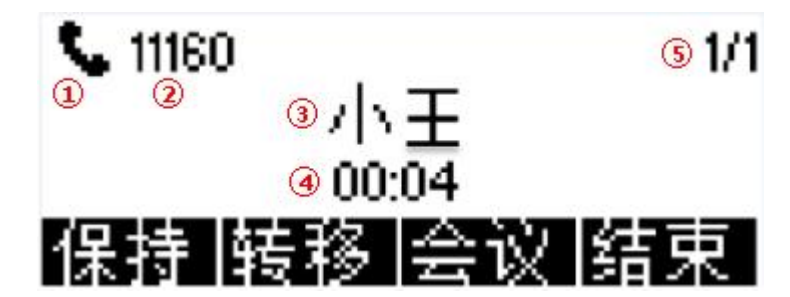

图 37 - 通话模式界面

- 1. 语音通道 图标显示正在使用的语音通道模式。
- 2. 当前线路 当前话机使用的线路。
- 3. 通话另一方 通话另一方的姓名或号码。
- 4. 通话时长 建立呼叫后持续的通话时长
- 5. 屏幕页码 屏幕页码.用户可以通过上/下导航键更换屏幕页面。
- 通话保留/恢复

用户可以按【保持】 按键保留当前通话,同时这个按键将会变为【恢复】按键,用户可以按【恢复】按键 恢复通话。

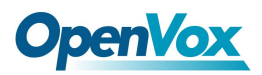

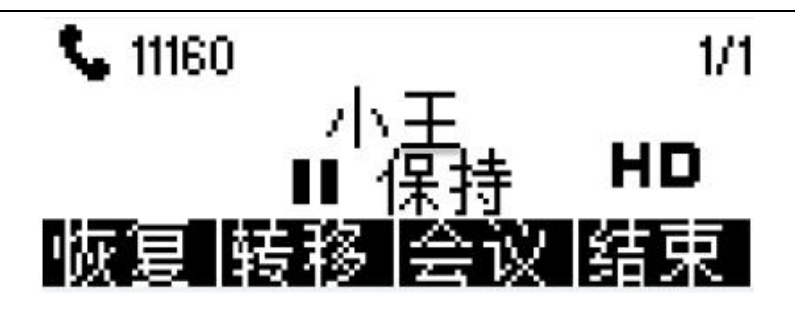

图 38 - 通话保持界面

#### 结束通话

当用户通话结束后,用户可以将手柄放回到话机或按免提键关闭语音通道结束当前通话。

注意: 当话机处于被保持或者保持状态, 用户必须按 [恢复] 键回到通话状态, 或者听筒放回座机或者按免 提,才能够挂机。按软按键【结束】结束通话可以在保持状态有效。

#### <span id="page-22-0"></span>**6.1.1** 拨打**/**接听第二通电话

话机可支持多路通话。当已经建立了一路通话时,用户仍然可以接听任一线路的另一通来电或用任一线路 拨打第二通电话。

#### 第二通来电

通话过程中有另一通来电时,该通来电将被等待用户应答。用户将看到类似如图所示的界面。话机不会振 铃,但话机会在当前呼叫的音频通道播放等待提示音,同时 LED 指示灯将红灯闪烁。用户可像正常来电一样进 行接受或拒绝。若新的来电被接听,第一通通话将会被自动保留。

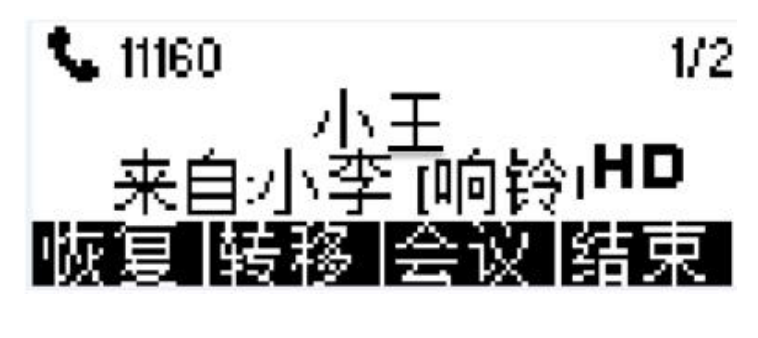

图 39 – 第二通来电界面

#### 第二通呼出

在默认线路时,为了拨打第二通通话,用户可以按 【转移】/【会议】按键用默认选线拨打第二通通话, 或者按线路键指定线路拨打第二通通话。当用户使用以上方法拨打第二通通话,第一通通话可以手动保留或在

![](_page_23_Picture_0.jpeg)

第二通拨号时自动保留。

#### 两通通话之间的切换

当有两通通话建立时,用户将看到双通话屏幕界面,如下图。

![](_page_23_Figure_5.jpeg)

用户可以通过上/下导航键切换界面, 通过按【保持】/【恢复】按键切换通话。

#### 结束一路通话

用户可以通过关闭语音通道或按【结束】按键挂断当前通话。话机将返回到单一通话模式中的保持状态。 用户也可以通过按【恢复】键恢复这通通话。

#### <span id="page-23-0"></span>**6.1.2** 合并**/**分离两通通话(三方通话会议)

在双通话模式,用户可以通过按【会议】键将两通通话接入电话会议。当两通通话连接后,用户可以通过 按【分开】分离两通通话。

![](_page_23_Figure_11.jpeg)

图 41 - 电话会议

#### <span id="page-23-1"></span>**6.1.3** 通话转移

当用户正在与对方通话时,并希望将呼叫转移到其他号码,这里有两种方法来转移呼叫,出席移转和非出 席移转。

#### ■ 出席转移

出席移转也被称为"礼貌模式",这是通过拨打对方,等待对方接听电话后进行呼叫转移。

这跟两路并发通话是相同的步骤。在双通话模式,按【转移】键,将第一通通话转移到第二通电话。

#### 非出席移转/盲转

![](_page_24_Picture_0.jpeg)

非出席移转也被称为"强行模式"。它不是先连接到第二方并确认后建立的呼叫。用户先按【转移】键再 拨打第二方号码。拨打该号码后,用户可以再按【转移】键,第一方通话就会转移到第二方。 (需开启拨号规 则中的"挂机出席转"功能)

这就好比帮第一方拨打第二方。如果第二方接听电话便可以成功转移电话,如果第二方占线或拒绝,转移 便无法成功。

注意: 更多转接设置, 请参考 8.14 线路/拨号规则。

## <span id="page-24-0"></span>6.2 使用电话本

用户可以在电话本中保存联系人的信息,并可以直接在电话本中拨打该联系人的电话号码。用户可以在默 认主界面下按功能菜单按键【话簿】或者话机上的预设按键【电话本】来打开电话本。

默认情况下的电话本为空,用户可以手动添加或从通话记录中添加联系人到电话本中。

![](_page_24_Picture_8.jpeg)

#### 图 42 - 电话本界面

注意: 话机的用户账户最多可存储 500 个联系人信息。

![](_page_24_Picture_11.jpeg)

图 43 - 电话本为空

当电话本里有联系人记录时,联系人记录将按字母表顺序排序。用户可以通过按向上/向下导航键进行浏览。 用户可通过长按向上/向下导航键快速滚动联系人列表。当前记录指示符告诉用户当前具体定位的联系人位置。 用户可以通过按【OK】键查看联系人的信息。

![](_page_25_Picture_0.jpeg)

![](_page_25_Picture_1.jpeg)

![](_page_25_Picture_2.jpeg)

图 44 - 浏览电话本

### <span id="page-25-0"></span>**6.2.1** 添加**/**编辑**/**删除联系人

添加联系人,用户需要先按【增加】键打开添加联系人的界面,然后添加以下联系人的信息。

- 联系人姓名
- 电话号码
- 手机号码
- 其他电话号码
- 铃声
- 联系人分组

![](_page_25_Figure_12.jpeg)

图 45 - 添加新的联系人

用户可以通过按【选项】—>【编辑】键对联系人进行编辑。

删除联系人,用户应先将指示符移到想要删除的位置,按【选项】->【删除】按键并按【是】进行确认。

提示: 软按键的"2aB"是输入法切换按键,可以根据需要切换!

#### <span id="page-25-1"></span>**6.2.2** 添加**/**编辑**/**删除群组

用户可以在【名片夹】的屏幕界面中通过按【群组】按键打开群组列表。

默认情况下群组列表为空. 用户可以创建他/她自己的群组,编辑组名,添加或移除群组中的联系人,删除

![](_page_26_Picture_0.jpeg)

#### 群组。

- 添加群组, 按【添加】 按键。
- 删除群组, 按【选项】-> [【删除】按键。
- 编辑群组, 按【编辑】按键。

提示: 软按键的"2aB"是输入法切换按键,可以根据需要切换!

![](_page_26_Picture_7.jpeg)

图 46 - 群组列表

#### <span id="page-26-0"></span>**6.2.3** 在群组中浏览、添加 **/**移除联系人

打开群组列表中的群组,用户可以通过按【OK】/【进入】按键浏览该群组中的联系人。

![](_page_26_Picture_11.jpeg)

图 47 - 浏览一个群组中的联系人

用户可以通过按【群组】-【进入】按键进入到该群组的管理界面,然后通过【选项】-【删除】移除联系

人;通过【增加】进行新联系人录入并设为当前群组。

![](_page_26_Picture_15.jpeg)

图 48 - 选择 (添加/移除) 群组中的联系人

## **OpenVox**

## <span id="page-27-0"></span>6.3 使用云电话本

云电话本允许用户配置话机从云端服务器下载电话本到话机的功能。这对于那些从单一来源使用电话簿的 办公室用户是非常有用的,并节省了单独创建和维护联系人列表的工作。 对于想要将他/她的电话簿从个人手 机同步到那些即将提供的云电话簿服务和应用程序的设备的用户来说,云电话本也是一个有用的工具。

注意:云电话本为了确保其内容是最新版本,每次在设备上被打开时只是暂时将其联系人下载到话机。但是, 根据网络连接质量,下载可能需要几秒钟的时间。因此,为了节省等待下载的时间,强烈建议用户将重要的联 系人信息从云电话本中保存到本地电话本。

要打开云电话本的列表,按电话本界面中的【云电话本】键。

![](_page_27_Picture_6.jpeg)

图 49 - 云电话本列表

### <span id="page-27-1"></span>**6.3.1** 开启云电话本

在云电话本屏幕界面,用户可以通过按【确定】/【进入】按键打开云电话本。话机开始加载云电话本。如 果下载失败,将会提示一条警告信息。

云电话本下载完成后,用户可以浏览其中的联系人列表进行拨号,方法和使用本地电话本一样。

提示:云电话本的设置设计到对应 URL 的设置,为了避免输入错误造成的意外,目前设置只能在 web 中 设置。具体参考 web 设置云电话本部分。

![](_page_27_Picture_12.jpeg)

#### 图 50 - 加载云电话本

![](_page_28_Picture_1.jpeg)

![](_page_28_Picture_2.jpeg)

图 51 - 浏览云电话本中的联系人

## <span id="page-28-0"></span>6.4 通话记录

话机最多可存储 600 条通话记录,用户可以按按键【通话记录】或者按【历史】打开通话记录,可查询所 有接入,呼出和未接来电的记录。

在通话记录屏幕界面中,用户可以通过按向上/向下导航键浏览通话记录

每条通话记录都会显示"通话类型", "通话方号码/姓名"。用户可以通过按【OK】按键进一步检查通话 记录的细节和按【拨号】按键进行拨号,或者通过按【选项】 -> 【添加到联系人】添加通话记录中的号码到 电话本。

用户可以通过按【删除】按键删除通话记录,或者在【选项】菜单中选择【清除】删除所有通话记录。

![](_page_28_Figure_9.jpeg)

图 52 - 通话记录

用户还可以筛选特定通话类型的通记录以缩小搜寻记录的范围,通过左右导航键选择一种通话记录类型:

![](_page_28_Picture_12.jpeg)

- 呼出通话记录

![](_page_29_Picture_0.jpeg)

![](_page_29_Picture_2.jpeg)

#### 图 53 - 筛选通话记录类型

## <span id="page-29-0"></span>6.5 语音留言

如果该线路的服务支持语音留言的功能,当用户无应答时,主叫方可以将语音留言保留到服务器。用户将 收到服务器的语音留言的通知,并在待机屏幕界面上显示有新的语音留言的图标。

![](_page_29_Picture_6.jpeg)

图 54 - 新语音留言通知

要听取语音留言,用户必须先配置语音留言号码。一旦语音留言配置了号码,用户可以通过按【查看】按 键来检索默认线路的语音留言

当话机处于默认待机状态下,

- 你可以直接进入【菜单】/【应用】/【语音留言】。
- 打开语音留言配置界面,通过按向上/向下导航按键选择所要配置的线路。
- 按【编辑】按键编辑语音留言的号码,完成后,按【OK】/【保存】按键保存配置。

![](_page_29_Picture_13.jpeg)

图 55 - 语音留言屏幕界面

![](_page_30_Picture_0.jpeg)

![](_page_30_Picture_2.jpeg)

图 56 - 配置语音留言号码

## <span id="page-30-0"></span>6.6 免打扰

用户可以在话机上启用免打扰(DND)功能来拒绝来电(包括呼叫等待)。免打扰可以区分线路进行启用。 快速启用或禁用话机所有线路的免打扰,方法如下:

当话机处于默认待机状态下:

- 按【免扰】按键开启话机所有线路的免打扰功能,话机屏幕上将会显示 S 图标。
- 再次按【免扰】按键可以停用话机所有线路的免打扰功能,话机屏幕上的  $\Omega$  图标将会消失。

![](_page_30_Picture_9.jpeg)

### 图 57 - 开启话机线路的免打扰功能

如果用户希望启用/停用特定线路上的免打扰功能,用户可以在免扰配置页面进行免打扰功能的设置。

- 按【菜单】按键找到【功能】项。
- 进入【功能】菜单查找,直到你找到【免扰】项。
- 进入【免扰】的编辑页面。
- 通过左/右导航键来改变选定线路的免打扰模式和状态. 完成后按【保存】按键进行保存.。
- 用户将会看到  $\mathbf S$  图标,已启用 SIP 线免打扰模式.

![](_page_31_Picture_0.jpeg)

![](_page_31_Picture_2.jpeg)

#### 图 58 - 配置线路的免扰模式

## <span id="page-31-0"></span>6.7 自动应答

用户可以在话机上启用自动应答功能,有电话呼入后话机便能够进行自动应答(用户没有开启呼叫等待功 能)。自动应答可以区分线路进行启用。

当话机处于默认待机状态下,如果用户想要启用或禁用话机指定线路的自动应答功能或者想要改变自动应 答的延迟时间,可以按照下面的步骤进行自动应答功能的配置:

- 按【菜单】按键,直到找到【功能】项。
- 按【功能】键,直到找到【自动应答】项。
- 进入【自动应答】项,改变指定线路的设置自动应答模式配置。
- 使用左/右导航键选择自动应答选项,完成后按【保存】键进行保存配置。
- 默认的自动接听时间设置为 5 秒。

![](_page_31_Figure_12.jpeg)

图 59 - 线路 1 启用自动应答

![](_page_31_Picture_14.jpeg)

图 60 - 线路 1 已启用自动应答

![](_page_32_Picture_1.jpeg)

## <span id="page-32-0"></span>6.8 来电转接

来电转接也叫作"呼叫转移",它是基于一定的情况与配置将呼入电话转接到其他指定的号码。用户可以 分别对每条线路进行来电转接的设置。

来电转接有三种类型,

- 无条件来电转接 将所有呼入电话转接到所配置的号码。
- 忙线来电转接 当用户正忙, 呼入电话将被转接到所配置的号码。
- 无应答来电转接 当用户超时无应答,呼入电话将被转接到所配置的号码。

当话机处于默认待机状态下时,配置来电转接

- 按【菜单】按键,直到找到【功能】项。
- 按【功能】键,直到找到【呼叫前转】项。
- 按【呼叫前转】项打开来电转接设置界面, 通过上/下导航键选择想要配置的线路。
- 按【进入】按键,设置来电 2 转接。
- 通过向上/向下导航按键选择来电转接类型。单击【进入】按键配置合适的呼叫来电转接号码和延迟时间。
- 通过向左/向右导航按键来选择启用或禁用指定的线路和类型。
- 如果用户选择了"开启"来电转接功能,通过向上/向下导航键浏览设置的参数,并输入所需的信息。完 成后,按【保存】/【确认】按键来保存所做的更改

![](_page_32_Figure_16.jpeg)

![](_page_32_Figure_17.jpeg)

![](_page_32_Figure_18.jpeg)

图 63 - 激活来电转接和配置来电转接号码

![](_page_32_Picture_182.jpeg)

图 64 - 设置无应答来电转接延迟时间

![](_page_33_Picture_0.jpeg)

## <span id="page-33-0"></span>7.话机设置

## <span id="page-33-1"></span>7.1 调节音量

话机处于默认待机状态下,

- 进入功能菜单按键【菜单】找到【设置】项。
- 进入【设置】项,找到【基本设置】项。
- 进入【基本设置】项,找到【语音音量】项。
- 进入【语音音量】项找【听筒音量】和【免提音量】项以及【耳机音量】。
- 进入【听筒音量】或者【免提音量】或者【耳机音量】选项, 使用左右导航按键为不同的模式设置音量。
- 完成后,按【确认】或者【保存】进行保存。

## <span id="page-33-2"></span>7.2 设置铃声音量和类型

话机处于默认待机状态下,

- 按功能菜单按键【菜单】,进入找到【设置】项.
- 按【设置】按键找到【基本设置】项.
- 按【基本设置】项找到【铃声设定】项.
- 按【铃声设定】项找到【铃声音量】和【铃声类型】
	- 按【铃声音量】找到【耳机音量】和 【免提音量】按键.
		- 按【耳机音量】或者【免提音量】按键, 使用左右导航按键编辑铃声音量.
		- 完成后按【确认】进行保存.
	- 按【铃声类型】按键, 使用左右导航按键编辑铃声类型.
		- 完成后按 [OK]【确认】进行保存

## <span id="page-33-3"></span>7.3 屏幕节能设置

话机处于默认待机状态下,

- 按功能菜单按键【菜单】找到【设置】项。
- 按【设置】项找到【基本设置】项。

## **OpenVox**

- 按 【基本设置】找到【屏幕设置】项。
- 按【屏幕设置】找到【节能】项。
- 进入【节能】项,开启或者关闭节能功能,调整节能时间。
- **●** 完成后按【OK】或者【保存】按键进行保存。
- 默认为 30 秒。

## <span id="page-34-0"></span>**7.4** 设置话机时间**/**日期

话机处于默认待机状态下,

- 按功能菜单按键【菜单】找【设置】按键。
- 按【设置】按键找到【基本设置】按键。
- 按【基本设置】按键找到【时间&日期】按键。
- **●** 按【时间&日期】按键, 使用向上/向下导航按键编辑/时间参数, 完成后按【OK】或者【保存】进行保存。

![](_page_34_Picture_199.jpeg)

### 表 1 – 时间参数设置

![](_page_35_Picture_0.jpeg)

![](_page_35_Picture_104.jpeg)

![](_page_36_Picture_0.jpeg)

## <span id="page-36-0"></span>7.5 设置话机语言

话机处于默认待机状态下,

- 按【菜单】找到【设置】项。
- 按【设置】项找到【基本设置】项.
- 按【基本设置】项找到【语言设置】项
- 按【语言设置】项,按导航键【向左】/【向右】来进行指定语言的选择。

## <span id="page-36-1"></span>7.6 重新启动话机

话机处于默认待机状态下

- 按【菜单】找到【重启】 按键。
- 按【确认】或者【进入】,会有提示消息"话机将会重启"提示用户。
- 完成后按【确认】重新启动话机或者按【取消】退出。

## <span id="page-36-2"></span>7.7 恢复出厂设置

话机处于默认待机状态下,

- 按【功能】找到【设置】 按键, 按【OK】或者【进入】键。
- 按[【高级设置】输入密码(默认密码为 123)进入界面。
- 按【恢复出厂设置】 按键, 会有提示消息"现在恢复出厂设置吗?"提示给用户。
- 完成后按【是】重新启动话机或者按【否】退出。

![](_page_37_Picture_0.jpeg)

## <span id="page-37-0"></span>8.网页

## <span id="page-37-1"></span>8.1 网页的认证

用户可以登录到话机的网页来管理用户以及话机的界面。用户必须提供正确的用户名和密码才能登录。

## <span id="page-37-2"></span>8.2 网页呼叫

除了通过直接操作话机进行拨打/接听电话外,用户还可以通过操作网页控制话机拨打/接听电话。

网络通话特别适用于使用耳机的用户。用户可以通过单击网页标题上方的【拨出】按键来呼叫一个号码, 或单击电话本中的联系人,或单击通话记录中的号码进行拨号。同样,用户也可以按【应答】接听来电。通话 结束后,用户可以单击【挂断】结束通话。所有这些操作都可以不触及话机直接在网页上进行。

注意:网络通话只适用于单一的通话,不适用于拨打或接听第二通电话。

| <b>OpenVox</b> | 信息                        | 用户配置 | 系统配置                    | 中文<br>■ 保持连接<br>升级 | $\overline{\phantom{a}}$<br>拨出 | 注销<br>应答<br>自动部署 | $($ admin $)$<br>挂断<br>辅助工具 |
|----------------|---------------------------|------|-------------------------|--------------------|--------------------------------|------------------|-----------------------------|
| 系统             |                           |      |                         |                    |                                |                  |                             |
| > 网络           | 系统信息                      |      |                         |                    |                                |                  |                             |
| > 线路           | <b>型</b> 号:<br>硬件版本:      |      | C200<br>3.1/7           |                    |                                |                  |                             |
| > 电话设置         | 软件版本:<br>运行时间:            |      | r2.3.1.4325<br>47:15:04 |                    |                                |                  |                             |
|                | 上次运行时间:                   |      | 00:07:42                |                    |                                |                  |                             |
| › 电话本          | MEMInfo:<br>$\frac{1}{2}$ |      | ROM: 0.8/8(M)           | RAM: 2.2/16(M)     |                                |                  |                             |

图 65 - 网页拨号

![](_page_37_Picture_86.jpeg)

图 66 - 网页拨号(输入号码、选择线路)

## <span id="page-38-0"></span>8.3 系统/信息

**OpenVox** 

用户在这个页面可以获取话机的系统信息,包括:

- 型号
- 硬件版本
- 软件版本
- 运行时间
- 上次运行时间
- **MEMInfo**

该页面也包含了网络状态的信息。

- 连网方式
- MAC 地址
- IP 地址
- 子网掩码
- 路由网关

该页面也包含了 SIP 账号的信息。

- SIP 用户
- SIP 账号状态 ( 注册/ 未提交 / 尝试中 /超时)

## <span id="page-38-1"></span>8.4 系统/用户配置

在这个页面用户可以更改登陆网页的密码。

具有管理员权限的用户还可以添加或删除用户,管理用户,对新的用户设置权限和密码。

有两种类型的用户权限,即管理员和用户。如果将用户帐户创建为"用户"权限,则此帐户对设备的访问 权限有限,无法更改某些设备设置。

用户帐户可以用于操作话机或通过登录到话机或其网页来访问话机的网页界面。 用户应使用其用户名和密 码登录到话机的网页。

注意: 设备附带默认管理员用户帐户。默认帐户的用户名和密码为"admin"。

![](_page_39_Picture_0.jpeg)

## <span id="page-39-0"></span>8.5 系统/系统配置

具有管理员权限的用户在这个页面可以导出或导入话机配置,也可以将话机恢复出厂设置。

## <span id="page-39-1"></span>8.6 系统/升级

用户可以手动下载软件版本进行手动升级话机。

## <span id="page-39-2"></span>8.7 系统/ 自动部署

自动部署帮助 IT 经理或服务提供者更加便利地批量部署和管理话机。

## <span id="page-39-3"></span>8.8 系统 / 辅助工具

此页面提供工具给用户在问题解答页面确认问题。请参考 10 故障排除 了解详情。

用户也可以通过 web 工具来进行屏幕显示的内容,另存为图片,以便技术分析使用。

## <span id="page-39-4"></span>8.9 网络 / 基本

用户可以通过这个页面配置网络连接类型和参数。

## <span id="page-39-5"></span>8.10 网络 / 高级

网络的高级设置通常由 IT 管理员配置,以提高话机服务的质量。

## <span id="page-39-6"></span>8.11 网络 / VPN

用户在这个页面可以配置 VPN 的连接。请参考 9.1 VPN 获取更多细节。

## <span id="page-39-7"></span>8.12 线路 / SIP

在此页面配置线路的服务配置,选择好 SIP 线路去配置(SIP1-SIP2),单击下拉箭头以调整每条线上的配 置账户。

![](_page_40_Picture_0.jpeg)

## 表 2 – 网页上的线路配置

![](_page_40_Picture_202.jpeg)

![](_page_41_Picture_0.jpeg)

![](_page_41_Picture_173.jpeg)

![](_page_42_Picture_0.jpeg)

![](_page_42_Picture_244.jpeg)

![](_page_43_Picture_0.jpeg)

![](_page_43_Picture_263.jpeg)

## <span id="page-43-0"></span>8.13 线路/Dial Peer

这个功能为用户提供更领会的呼叫规则,用户可以根据下面的内容了解怎么使用这个拨号规则。

![](_page_44_Picture_0.jpeg)

#### 表 3 - 在网页上的线路呼叫规则设置

![](_page_44_Picture_221.jpeg)

注意:使用两个不同的特殊字符。

x -- 是匹配呼叫号码的任意一位

■ [ ] -- 指定要匹配的数字范围。 它可以是范围, 用逗号分隔的范围列表或数字列表。

![](_page_44_Picture_222.jpeg)

注意:别名分四种类型:

■  $a11:$  xxx –号码全部由 xxx 替换

■ add: xxx -号码前加 xxx

■ del -删除号码前 n 位

■ rep: xxx - 号码前 n 位被 xxx 替换掉

![](_page_44_Picture_223.jpeg)

#### 别名应用举例

这个特性允许用户创建规则来简化拨号。有几个不同的选项可用于拨号规则。下面的例子将展示它是如何工作的。

#### 例1: 全局替换

这是一个类似于快捷拨号的设置方式。当用户拨打"32"的时候,被拨打号码会自动替换成 "833333"的 号码但如果用户拨打"322",话机仍将发送"322"而不是"8333332"。替换规则会在全局匹配。

![](_page_45_Picture_0.jpeg)

![](_page_45_Picture_78.jpeg)

### 图 67 - 全局替换配置

#### 例 2: 局部替换

拨打长途电话到北京需要在当地号码前面加拨拨区号010。1开头的号码会自动把数字1替换成010。例如,打 电话给62213123只需要拨打162213123。

![](_page_45_Picture_79.jpeg)

#### 图 68 - 局部替换配置

### 例 3: 添加前缀

如果拨打号码的前缀是这个特定的号码,话机会在用户拨号的时候自动添加前缀号码。

例如,当用户拨打"9312",话机会发出"0079312"。

![](_page_46_Picture_0.jpeg)

![](_page_46_Picture_68.jpeg)

#### 图 69–添加前缀配置

#### 例 4: 添加后缀

如果拨打的号码是以指定的后缀数字结尾的,话机会在用户拨号的时候自动添加后缀号码。例如,当用户拨打 "1383322",话机会拨出"13833220088"。

![](_page_46_Picture_69.jpeg)

图 70–添加后缀配置

#### 例5: 删除

如果用户拨打的号码是以指定前缀号码开始的,话机会自动拨打删除了特定前缀的号码。举例,设定的前缀 号码为9时,当拨打"98322",话机则会拨出"8322"。

![](_page_47_Picture_0.jpeg)

![](_page_47_Picture_118.jpeg)

#### 图 71–删除配置

## <span id="page-47-0"></span>8.14 线路 / 收号规则

| 基本设定                 |          |         |
|----------------------|----------|---------|
| ✔                    | 按#键拨出号码  |         |
| w                    | 固定长度11   | 拨号      |
| ✔                    | 超时拨号5    | 秒(3~30) |
| $\blacktriangledown$ | 以"#"结尾盲转 |         |
| W                    | 挂机盲转     |         |
| $\blacktriangledown$ | 挂机出席转    |         |
| w                    | 三方挂机出席转  |         |
| W                    | 按DSS键盲转  |         |
|                      | 提交       |         |

图 72–收号规则配置

话机支持的 8 种拨号方式:

- 按"#"键拨号:用户拨打对方号码后,按#号把号码发给服务器。
- 以固定长度拨号:用户输入的号码达到固定的长度后自动拨出;
- 使用超时拨号:超时后系统自动拨号;
- 以"#"结尾盲转: 用户输入需要转移的号码后, 紧跟着按下"#"键, 能够将当前通话转移给第三方;
- 挂机盲转: 用户输入号码后, 挂掉手柄或者关闭免提, 能够将当前通话转移给第三方;
- 挂机出席转: 挂掉手柄或者按免提键挂机实现出席转功能, 能够将当前通话转移给第三方;
- 会议出席挂机转: 在三方通话时, 挂掉手柄, 剩余两方保持通话
- 按 DSS 键盲转: 用户在功能键的 memory 中设置一个号码, 按下[XFER]【转接】按键后, 直接按下该键就 能将当前通话转移给第三方。

![](_page_48_Picture_0.jpeg)

## <span id="page-48-0"></span>8.15 线路/基本设定

设置 SIP 线路的基本配置项。

![](_page_48_Picture_223.jpeg)

#### 表 4 – Line 网页上设置线路基本配置

## <span id="page-48-1"></span>8.16 电话设置/功能设定

配置话机的相关功能。

#### 表 5 – 网页上常见的话机功能设置

![](_page_48_Picture_224.jpeg)

![](_page_49_Picture_0.jpeg)

![](_page_49_Picture_170.jpeg)

![](_page_50_Picture_0.jpeg)

![](_page_50_Picture_183.jpeg)

#### Action URL

配置向服务器上报动作的URL, 例如填写URL: http://InternalServer /FileName.xml?

(Internal Server 为服务器的 IP 地址, File Name 为存储设备上报动作的 xml 文件名)

#### 限制呼出

具有管理员权限的用户可以设置一些规则来限制某些号码的呼出。此设置适用于话机上的每个用户。 用户可以通过在编辑框中输入受限的号码并单击"添加"按钮来添加受限号码。要在限制列表中删除号码,从 下拉框中选择该号码,然后单击"删除"按钮将其删除。

![](_page_51_Picture_1.jpeg)

## <span id="page-51-0"></span>8.17 话机/语音

更改语音设置

### 表 6 – 网页上的语音设置

![](_page_51_Picture_191.jpeg)

![](_page_52_Picture_0.jpeg)

![](_page_52_Picture_194.jpeg)

## <span id="page-52-0"></span>8.18 话机/组播

使用组播功能可以简单、便捷的发送公告给组播的每一位成员,通过在话机上设置组播快捷 键,允许用户发送组播 RTP 流到预先配置好的不包括 SIP 信号的组播地址上。你也可以配置话机 从预先配置好的不包括 SIP 信号的组播地址那里接受 RTP 流。你可以指定是个组播地址。

### 表 7 – 网页组播参数

![](_page_52_Picture_195.jpeg)

![](_page_53_Picture_0.jpeg)

## <span id="page-53-0"></span>8.19 话机/时间/日期

用户可以在此页面配置话机的时间设置。

![](_page_53_Picture_215.jpeg)

#### 表 8 – 时间/日期 在网页上设置参数

 $\overline{\phantom{a}}$ 

![](_page_54_Picture_0.jpeg)

![](_page_54_Picture_149.jpeg)

## <span id="page-54-0"></span>8.20 话机/高级配置

用户可以在这里对话机进行高级设置。

- 屏幕设置
	- 开启节能
	- 背光灯超时时间
- 设置菜单密码

默认密码是 123。

- 设置按键密码
- 欢迎词

当话机处于待机状态时,欢迎词会显示在屏幕左上角。最多可输入 12 个字符。默认为"VOIP PHONE" 。

## <span id="page-54-1"></span>8.21 电话本/联系人

用户在此页面可以对电话本进行添加,删除或编辑联系人操作。用户可以通过姓名,电话,群组筛选浏览 电话本。

添加新的联系人,点击【添加新联络人】按钮,然后用户需要输入联系人的信息并保存。

要编辑联系人,请选择对应联系人,然后点击【编辑】;完成编辑后,点击【确认】按钮。

要删除一个联系人,需要按【选项】-(点击【删除】按钮进行;在联系人列表,点击【删除全部】按钮, 即可清空电话本。

用户还可以添加联系人到指定群组。在联系人列表内,选择一个联系人,在联系人列表下面的群组下拉列 表中选择一个群组,点击【加入到群组】,即可完成添加,也可以通过联系人后面的【编辑】来把联系人添加 到某个群组或者取消联系人跟群组的绑定。

![](_page_55_Picture_0.jpeg)

## <span id="page-55-0"></span>8.22 电话本/云电话本

用户可以配置至多 8 个云电话本。每个云电话本都需要设置一个存贮 XML 电话本的 URL,该 URL 可以基于 HTTP/HTTPS、FTP 协议来传输,不论这些协议有没有认证。 如果服务器要求认证,用户需要配置用户名和密  $\overline{\mathfrak{m}}$  。 we are the contract of  $\overline{\mathfrak{m}}$  .

配置云电话本,以下信息需提供:

电话本名字 (必须)

电话本 URL (必须)

用户名 (可选择的)

密码 (可选择的)

#### LDAP 配置

云电话本允许用户从 LDAP 服务器中通过 LDAP 协议检索联系人列表。

为了在设备上使用,用户必须配置 LDAP 服务器信息和 Search Base。如果 LDAP 服务器请求身份验证,用户 还应提供用户名和密码。

配置 LDAP 电话本,以下信息需提供:

显示标题 (必须)

LDAP 服务器地址 (必须)

LDAP 服务器端口 (必须)

查询 Base (必须)

用户名 (可选择的)

密码 (可选择的)

## <span id="page-55-1"></span>8.23 电话本/黑名单

将号码加入到黑名单,用户将不再接收该号码的来电,话机会自动拒接,直到用户从黑名单列表中删除该 号码。

用户能添加特定号码到黑名单,也可以添加特定的前缀到黑名单阻止具有此前缀所有号码的来电。

## <span id="page-56-0"></span>8.24 电话本/高级配置

**OpenVox** 

用户可以以 XML, CSV, VCF 的格式文件导出本地电话本, 并保存在本地计算机上。

用户还可以以 XML, CSV, VCF 格式的文件将联系人导入到话机电话本。

注意:如果用户重复导入一个相同的电话本,将不会导入重复的联络人信息。

用户可以在该页面中删除现有群组或添加新的群组。删除联系人群组并不会删除该组中的联系人。

## <span id="page-56-1"></span>8.25 通话记录

用户在此页面可以浏览完整的通话记录,通话记录可以按时间,来电号码,联系人姓名,通话时长或使用 线路进行排序,也可以通过呼叫记录类型(呼入、呼出、未接来电或者全部)筛选通话记录。

用户也可以将通话记录中的号码保存到他/她的电话本或将其添加到黑名单。

用户也可以通过点击通话记录中的号码进行网页拨号。

## <span id="page-56-2"></span>8.26 快捷键/快捷键

设备提供了最多 2 个用户定义快捷键,用户可以在网页上配置折两个快捷键作为其他功能键。

![](_page_56_Picture_165.jpeg)

#### 表 9 – 网页快捷键配置参数

![](_page_57_Picture_0.jpeg)

![](_page_57_Picture_120.jpeg)

## <span id="page-57-0"></span>8.27 快捷键/软键设置

用户可以在不同的屏幕为每个软键配置不同的功能。

![](_page_57_Picture_121.jpeg)

图 73 - 软键配置

![](_page_58_Picture_0.jpeg)

## **OpenVox**

## <span id="page-58-0"></span>9.高级功能

## <span id="page-58-1"></span>9.1 VPN

虚拟专用网络(VPN) 是允许话机创建一种可以连接到服务器并成为服务器网络一部分的机制的技术。话机 的网络传输可以通过 VPN 服务器路由功能连接。

对于一些用户来说,特别是企业用户,激活线路登记之前可能需要建立 VPN 连接。设备支持两种 VPN 模式, 第 2 层(L2TP)和 OpenVPN 协议。

用户必须通过登录网页开启(或停用)配置 VPN。

#### <span id="page-58-2"></span>**9.1.1 L2TP**

注意:话机仅支持未加密的基本的身份验证和数据传输。如用户对数据加密需求,请使用 OpenVPN 功能代替。

用户须登录到话机网页,打开网页【网络】->【VPN】建立 L2TP 连接。在 VPN 模式下, 检查"启用 VPN"选 项,选择"L2TP",然后填写 L2TP 服务器地址, L2TP 认证用户名及身份验证密码。点击"提交"话机便会尝试 连接 L2TP 的服务器。

建立了 VPN 连接时,在 VPN 状态那里会显示 VPN 的 IP 地址。可能会有建立连接延迟情况的发生。用户需要 刷新页面及时更新状态。

只要 VPN 配置成功, 当话机每次启动的时候都会自动尝试连接到 VPN, 直至用户将该功能禁用。有时, 如果 VPN 连接建立不及时,用户可以尝试重启设备,重启后检查是否成功建立 VPN。

### <span id="page-58-3"></span>**9.1.2 OpenVPN**

为了建立 OpenVPN 连接,用户要从 OpenVPN 服务提供商得到身份验证和配置文件的名称如下,

OpenVPN Configuration file: client.ovpn

CA Root Certification: ca.crt

Client Certification: client.crt

Client Key: client.key

然后,用户将这些文件上传到话机的网页 【网络】 -> 【VPN】上, 选择 OpenVPN 文件。 用户需要确认 "启用 VPN"选项,在 VPN 模式那里选取"OpenVPN",最后勾选"提交"开启 OpenVPN 功能。

与 L2TP 连接方式相同,用户手动关闭它之前每次系统重新启动时都会建立连接。

![](_page_59_Picture_0.jpeg)

## <span id="page-59-0"></span>10. 故障排除

当话机无法正常使用时,用户可以尝试以下方法来恢复话机正常运行或收集相关信息发送问题报告至技术 支持邮箱。

## <span id="page-59-1"></span>10.1 获取话机系统信息

用户可以通过按话机中的【菜单】 -> 【状态】选项获取话机系统信息。以下信息将被提供:

型号 アンドライブ かんしょう しんしゃく かいしん かいしん

IP

软件版本

更多…

用户可以选择【更多】选项获取更多详细信息。

## <span id="page-59-2"></span>10.2 升级至最新软件版本

为了修复话机漏洞、提升话机功能,制造商会一直发布版本升级,设备将自动并定期地检查制造商云服务 器上的新软件版本。

## <span id="page-59-3"></span>10.3 重启话机

用户可以通过功能按键重启话机,【菜单】 -> 【重启】并按【是】,或者直接拔掉电源重新启动话机。

## <span id="page-59-4"></span>10.4 话机恢复出厂设置

恢复出厂设置将删除话机上的所有用户配置,喜好,数据库和配置文件,话机将恢复到出厂默认状态。

用户要恢复出厂重置,请按【菜单】 -> 【设置】 -> 【高级设置】, 然后输入密码进入界面, 选择【恢复 出厂配置】, 按【重设】,然后按【是】确认。话机将恢复到出厂默认状态。

## <span id="page-59-5"></span>10.5 网络数据抓包

有时话机问题鉴定的网络数据包是有帮助的。为了获得话机的数据包,用户需要登录话机的网页,打开网 页【系统】 - >【辅助工具】,然后单击"网络报文撷取"中的【开始选项。这时将会弹出消息提示要求用户

## **OpenVox**

保存捕获到文件。这时用户可以进行相关操作,如启动/停用线路或拨打电话,完成后在网页中单击【STOP】按 纽。话机期间的网络数据包都保存在文件中。用户可以对数据包进行分析或将其发送到技术支持邮箱。

## <span id="page-60-0"></span>**10.6** 进入 **Post** 模式后系统恢复

警告! 除非系统已损坏请避免从 POST 模式更新系统。

如果设备无法启动,进入 Post 模式下,通常是由于软件升级过程中电源故障损坏话机系统造成的。发生这 种情况时,用户可以按照下面的步骤来恢复系统。

步骤 1. 从制作商网页下载话机最新版本。

步骤 2. 在 PC 上安装的 FTP 服务器,把下载的软件中放在 FTP 库 (Windows 用户可以免费下载 FTP 服务器软

件,如 WFTPD32 或 3CDaemon)

步骤 3. 用固定的 IP 地址 192.168.10.10 配置 PC 。

步骤 4. 用 PC 连接话机网络。

步骤 5. Telnet PC 到话机->telnet 192.168.10.1

步骤 6. 当 telnet 连接建立起来后, 它将运行 POST 维护工具, 请选择"2" - FTP 更新系统, 然后填写所需 的信息来启动系统更新。

步骤 7. 更新完成后,请选择"4"重新启动话机。

## <span id="page-60-1"></span>10.7 常见故障案例

![](_page_60_Picture_276.jpeg)

### 表 10 – 故障案例

![](_page_61_Picture_0.jpeg)

![](_page_61_Picture_118.jpeg)

![](_page_62_Picture_0.jpeg)

![](_page_62_Picture_1.jpeg)

## <span id="page-62-0"></span>附录 I - 图标

## 表 11 – 按键图标

![](_page_62_Picture_124.jpeg)

#### 表 12 – 状态提示及通知图标

![](_page_62_Picture_125.jpeg)

![](_page_63_Picture_0.jpeg)

![](_page_63_Picture_49.jpeg)

![](_page_64_Picture_0.jpeg)

## <span id="page-64-0"></span>附录 II – 键盘输入数字

| 图标  | 输入法  | 按键                                | 每单按一次字符输入                                                                                                    |
|-----|------|-----------------------------------|----------------------------------------------------------------------------------------------------|
|     | 数字   | $\overline{1}$                    | $\mathbf{1}$                                                                                                    |
|     |      | $\overline{2}$                    | $\sqrt{2}$                                                                                                    |
|     |      | $\overline{3}$                    | $\sqrt{3}$                                                                                                    |
|     |      | $\overline{4}$                    | $\overline{4}$                                                                                                    |
|     |      | 5                                 | $\sqrt{5}$                                                                                                    |
|     |      | $6\overline{6}$                   | $\,6\,$                                                                                                    |
|     |      | $\overline{7}$                    | $\overline{7}$                                                                                                    |
|     |      | $\overline{8}$                    | $\, 8$                                                                                                    |
|     |      | 9                                 | $\boldsymbol{9}$                                                                                                    |
|     |      | $\overline{0}$                    | $\,0\,$                                                                                                    |
|     |      | $\star$                           | $\star \, \sharp \, ({\rm space}) \, @. \, {\rm :} \, / ? \! \diamondsuit \! \left[ \, \right] \! \mathcal{N}! \; \; \& \, \mathcal{S}^{\sim} \! \! \left. \!\! \left. \right. \!\! \left. \!\! \right. \! \! \left. \!\! \right. \! \! \left. \!\! \right. \! \cdot \, \! \! \! \left. \!\! \right. \! \! \left. \!\! \right. \! \! \left. \!\! \right. \! \! \cdot \, \! \! \! \! \! \left. \!\! \right. \! \! \! \left. \!\! \right. \! \! \! \left$ |
|     |      | $\frac{1}{2}$                     | $\#$                                                                                                    |
|     | 小写字母 | $\begin{bmatrix} 1 \end{bmatrix}$ | $+ - * % /   @ : :$                                                                                                    |
|     |      | $\overline{2}$                    | a b c                                                                                                    |
|     |      | $\overline{3}$                    | $\mathsf d$ e f                                                                                                    |
|     |      | $\overline{4}$                    | $\mathbf g$ h i                                                                                                    |
| abc |      | $\overline{5}$                    | $\left\langle j\right\rangle$ k $\left\langle 1\right\rangle$                                                                                                    |
|     |      | $6\overline{6}$                   | $\mbox{m}$ n o                                                                                                    |
|     |      | $\overline{7}$                    | $p\ q\ r\ s$                                                                                                    |
|     |      | 8                                 | t u v                                                                                                    |
|     |      | 9                                 | $\ensuremath{\text{w}}\xspace$ x y z                                                                                                    |
|     |      | $\overline{0}$                    | $\boldsymbol{0}$                                                                                                    |

表 13 – 字符查询表

![](_page_65_Picture_0.jpeg)

![](_page_65_Picture_343.jpeg)

## <span id="page-66-0"></span>附录 III – LED 定义

![](_page_66_Picture_147.jpeg)

## 表 14 – 功能键 LED 状态